# 博达网站群用户手册 网站文章审核流设置说明

信息化工作办公室 二零二零年五

# ■概述

网站文章审核流程设置后,普通管理员权限只能将维护的信息提交给上一级管理员进行 审核,审核完成后方能发布到网站。

审核流程设置需要网站高级管理员操作,分为如下步骤:

- 1、 为文章审核及发布人员分配账号。
- 2、 为文章审核及发布人员账号配置相应权限。
- 3、 网站高级管理员设置文章审核流程。

## ■设置文章审核流操作详情说明

## 一 、为文章审核及发布人员分配账号

登录网站管理后台, 讲入"网站管理"—> "用户和权限"—> "所有管理员"—> "添 加网站管理员",选中"选中从统一用户系统中选择网站管理员",点"确定",如图

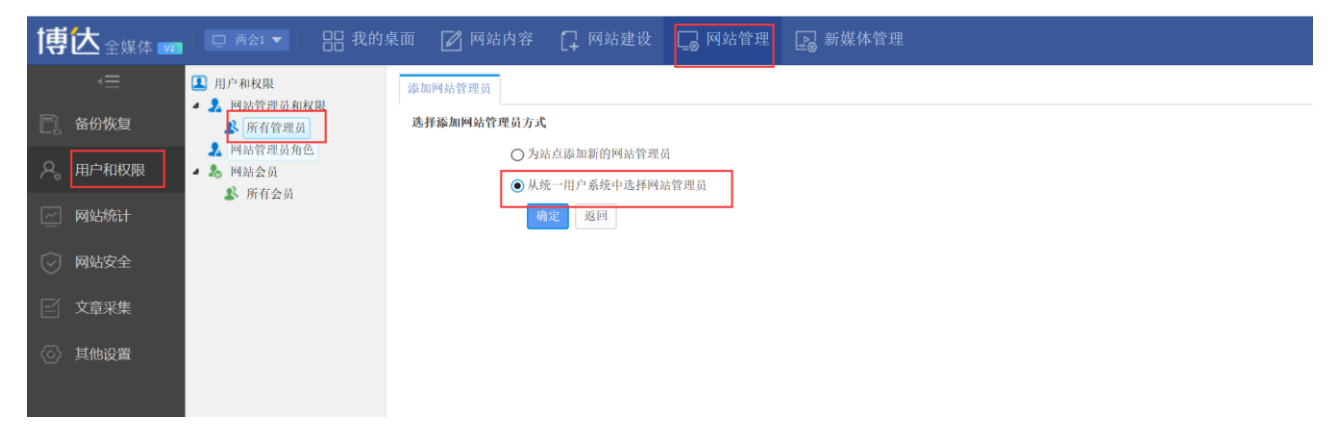

输入工号点击查询,勾选要添加的账号,点击添加即可完成,操作如图。

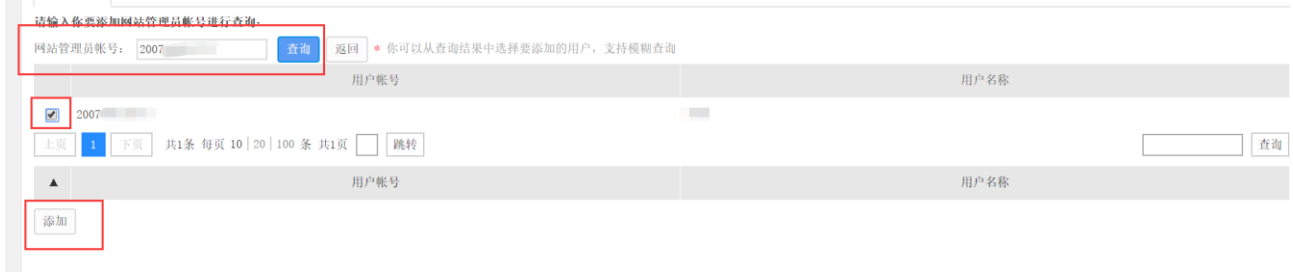

## 二、 为文章审核及发布人员账号配置相应权限

#### **1** 设置文章审核人员账号权限

如需设置账号为"ceshi"的管理员为文章审核人员, (1)需要勾选"文章管理"和"资料库管理"的选项。如图所示

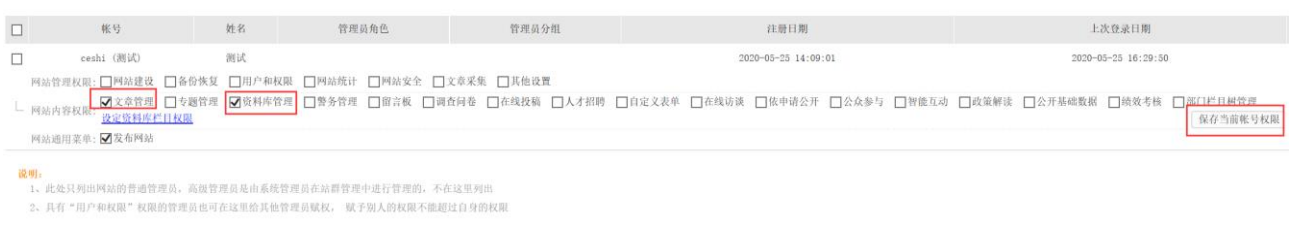

#### (2)点击"设定资料库栏目权限",为账号"ceshi"分配资料库栏目权限,如图

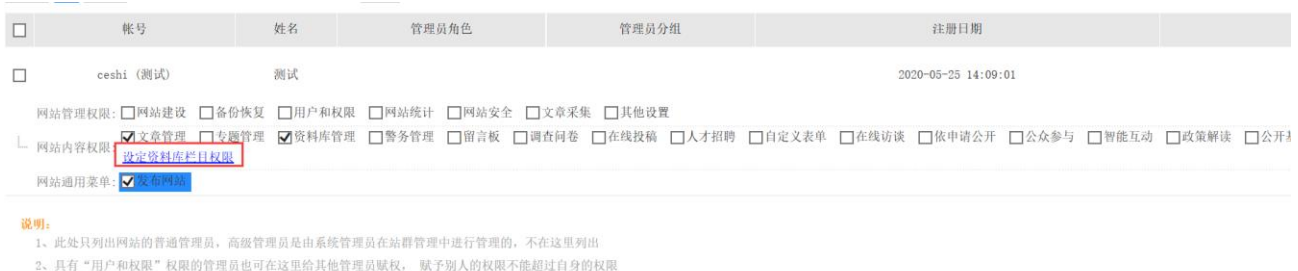

如账号 ceshi 需要审核并维护这个栏目及相关资料、审核并发布他人提交的资料、维护 他人添加的资料的权限,须将"文章"栏目后的四个复选框都选中,点"确定",如图:

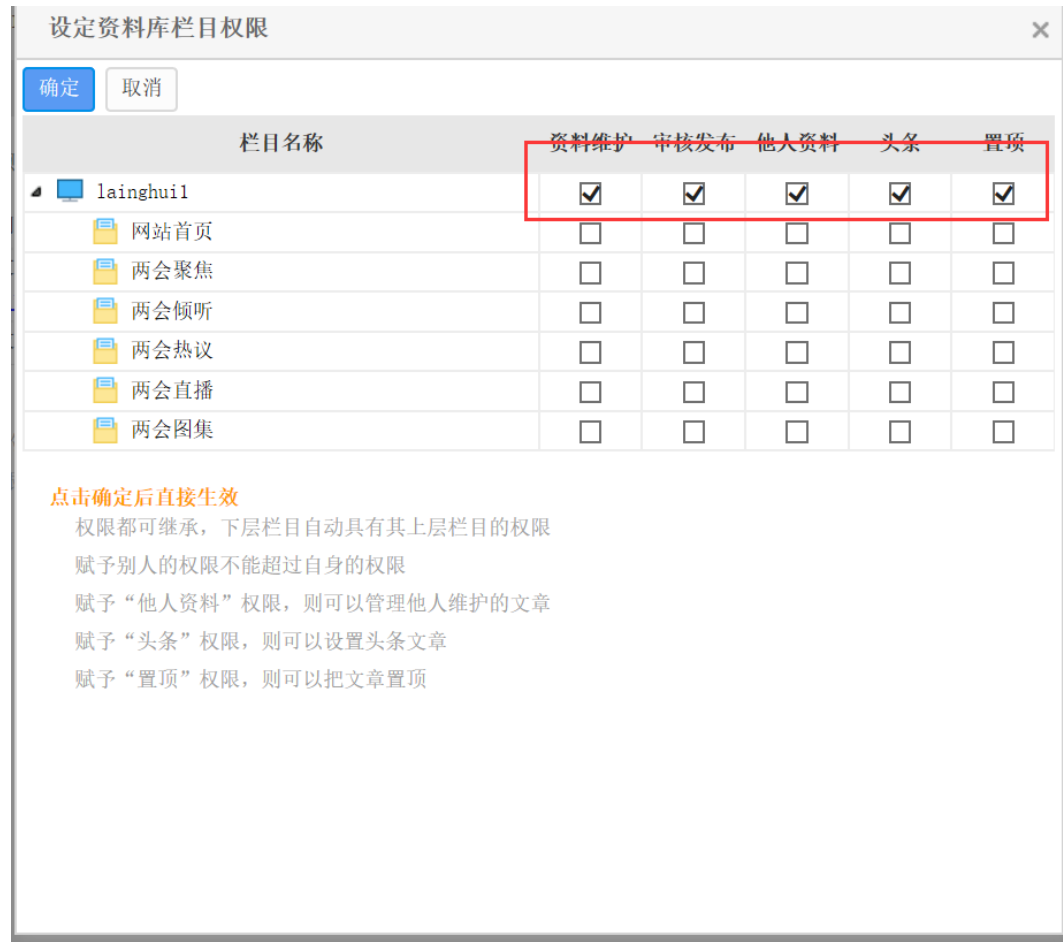

其中,"资料维护"可以维护这个栏目里的资料;"审核发布"可以审核并发布他人的资 料;"他人资料"可以维护他人添加的资料;"头条"、"置顶"可以将文章设置为头条或者置 顶。

(3)资料库栏目权限设置成功后有如下图提示,点击确定。

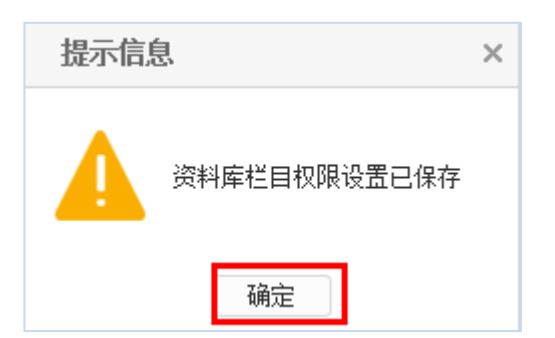

### **2** 设置文章发布人员账号权限

(1) 勾选"文章管理"和"资料库管理"的选项,为账号 ceshi 设置文章发布的权限。操作 如图所示

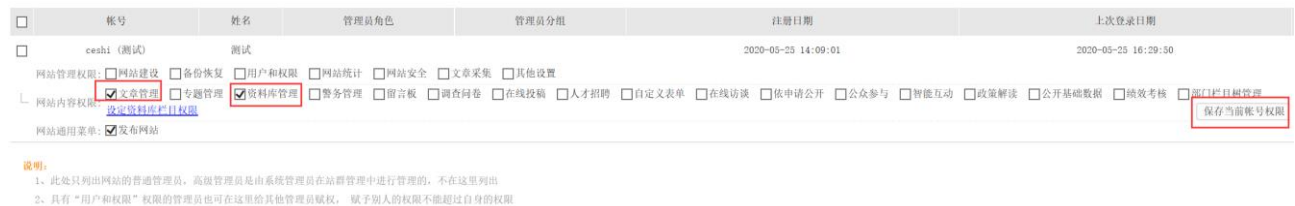

### (2) 点击"设定资料库栏目权限", 为账号 ceshi 分配资料库栏目权限, 如图

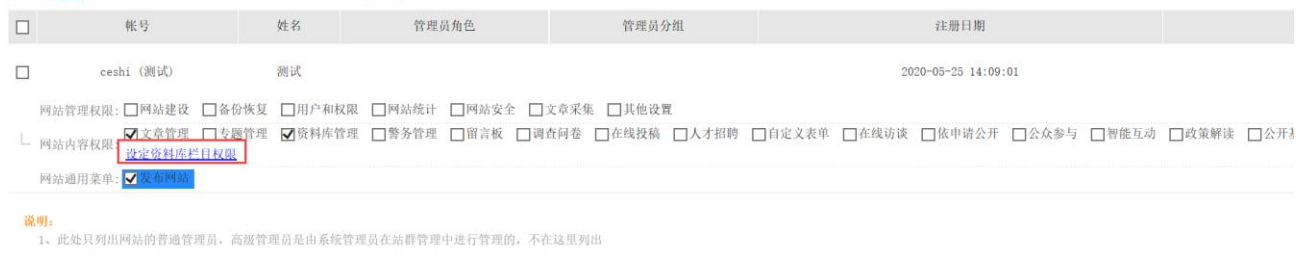

2、具有"用户和权限"权限的管理员也可在这里给其他管理员赋权, 赋予别人的权限不能超过自身的权限

(3)勾选账号 ceshi 可以发布文章的栏目所对应的"资料维护 "、"置顶",其他权限不可以 勾选。如图所示

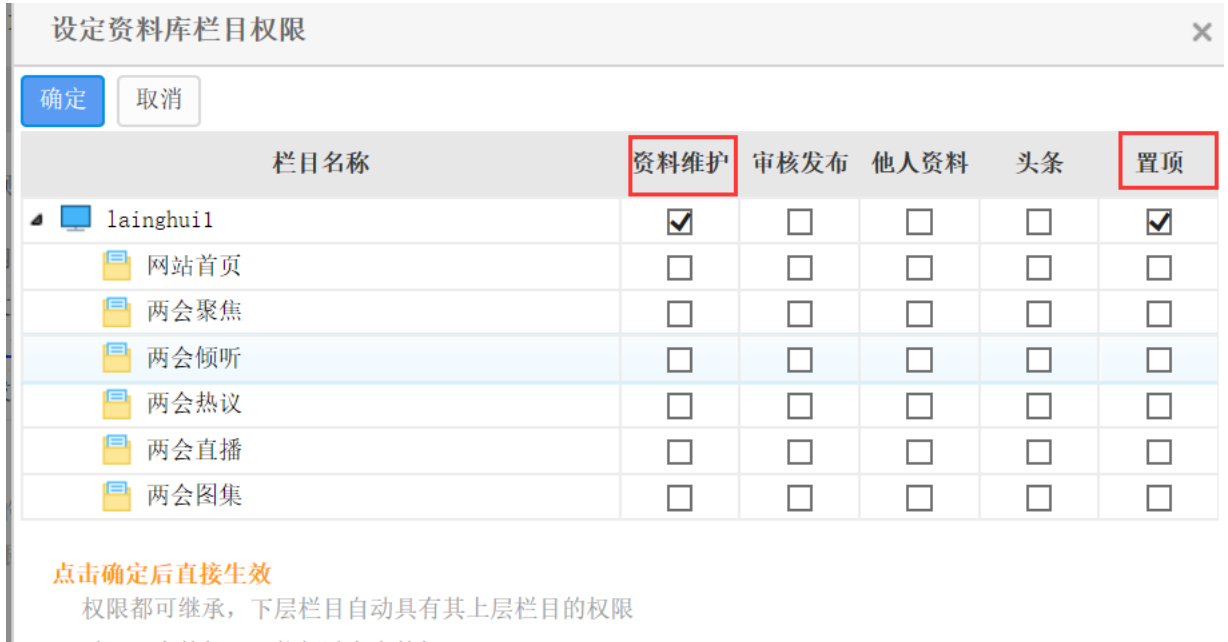

赋予别人的权限不能超过自身的权限

赋予"他人资料"权限,则可以管理他人维护的文章

赋予"头条"权限,则可以设置头条文章

辟圣"贾谛"起阻,耐可过地立旁贾谛

(4) 弹出如下提示框,点"确定",资料库栏目权限设置成功,如图

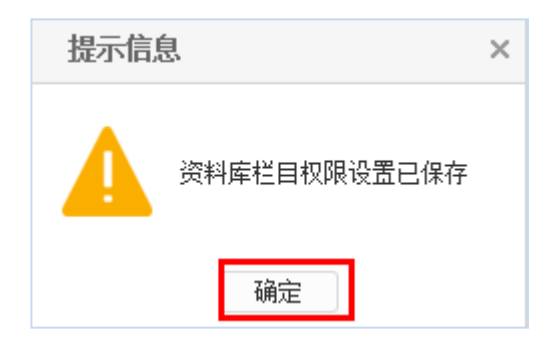

设置后,账号 ceshi 可以发布文章,并且文章需要审核后才会发布。

#### **3** 移除管理员

当网站审核或发布的人员发生变动时,需要移除变动前的管理人员账号。

(1)选中要删除管理员前的复选框,点"移除管理员"

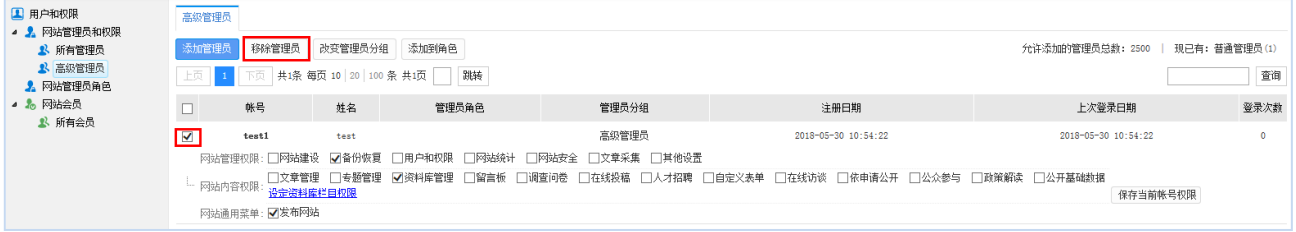

(2)弹出如下提示框,点"确定",即将该管理员从本站点删除(要将此管理员从系统中彻 底移除,需在站群的"用户与组织"中将其删除),如图

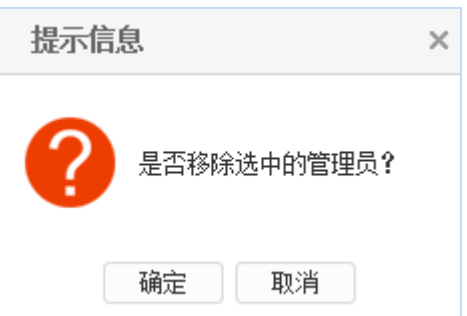

## 三、网站高级管理员设置文章审核流程

#### **1** 建立审核流程

(1)点击"网站内容"—>"文章管理"—>"设置"—> "<mark>▲ 文章审核流设定 </mark>"。点击" <mark>■ 新增 <mark>"</mark></mark> 按钮即可添加审核流。如图:

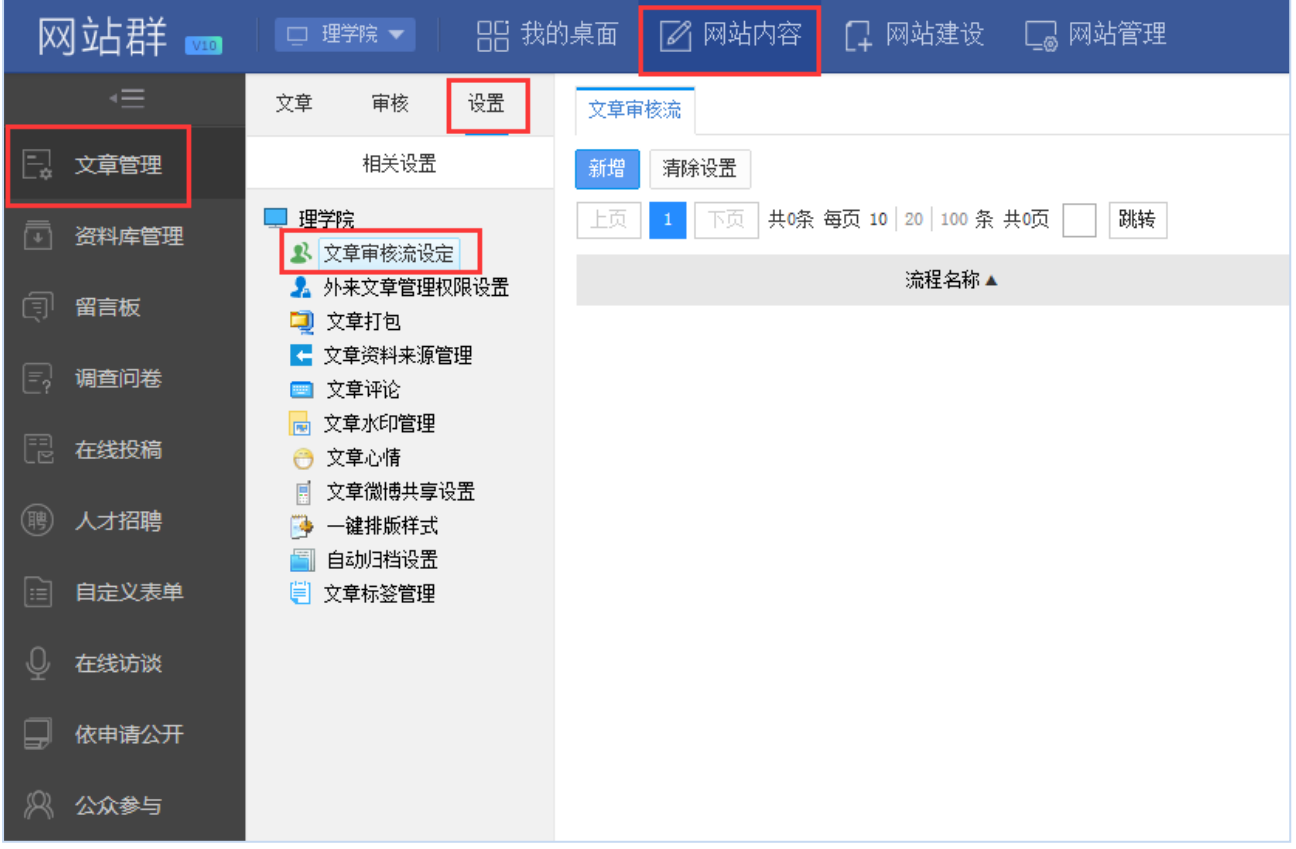

示例: 如要建一个"单位介绍"栏目审核流如下:

在图 2-1 处点" <sup>新增 ,</sup> 按钮, 则弹出新增审核流的界面, 如图所示:

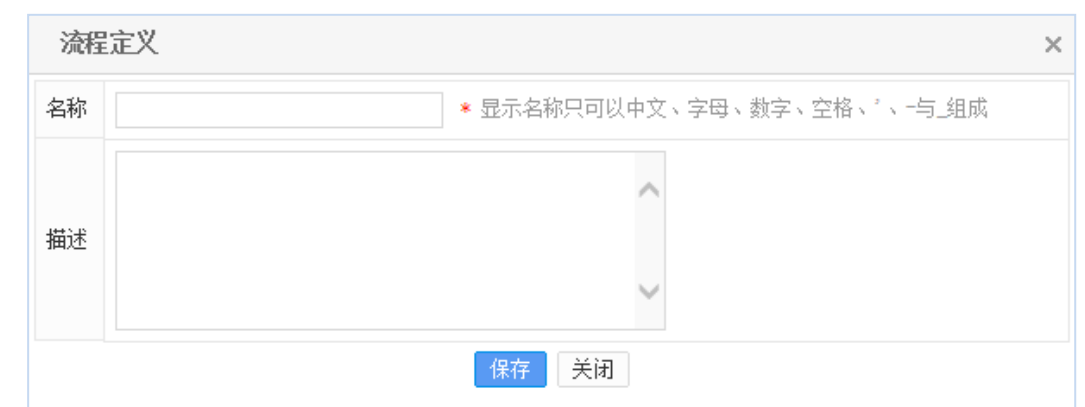

在此界面输入需要设置审核流的名称,点击"保存"。

(2)点击新增审核流名称,进入审核流设计界面。

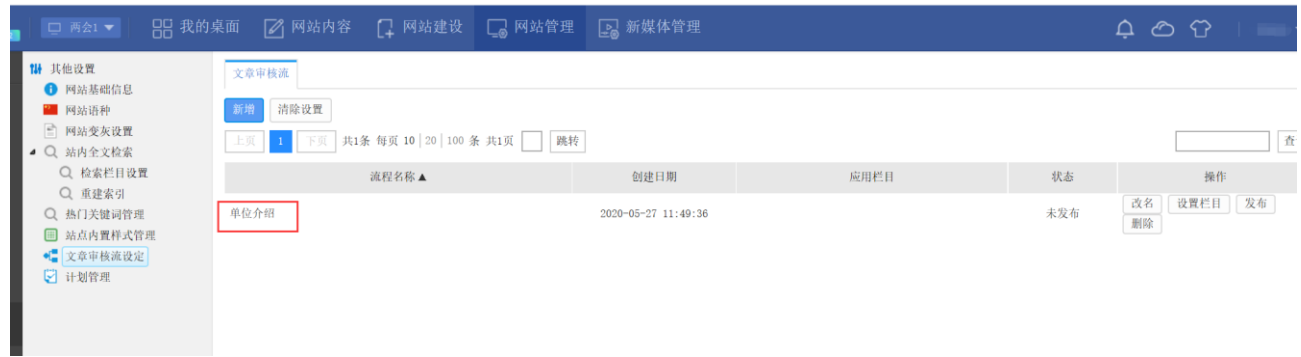

(3)审核流设计界面如下图所示:

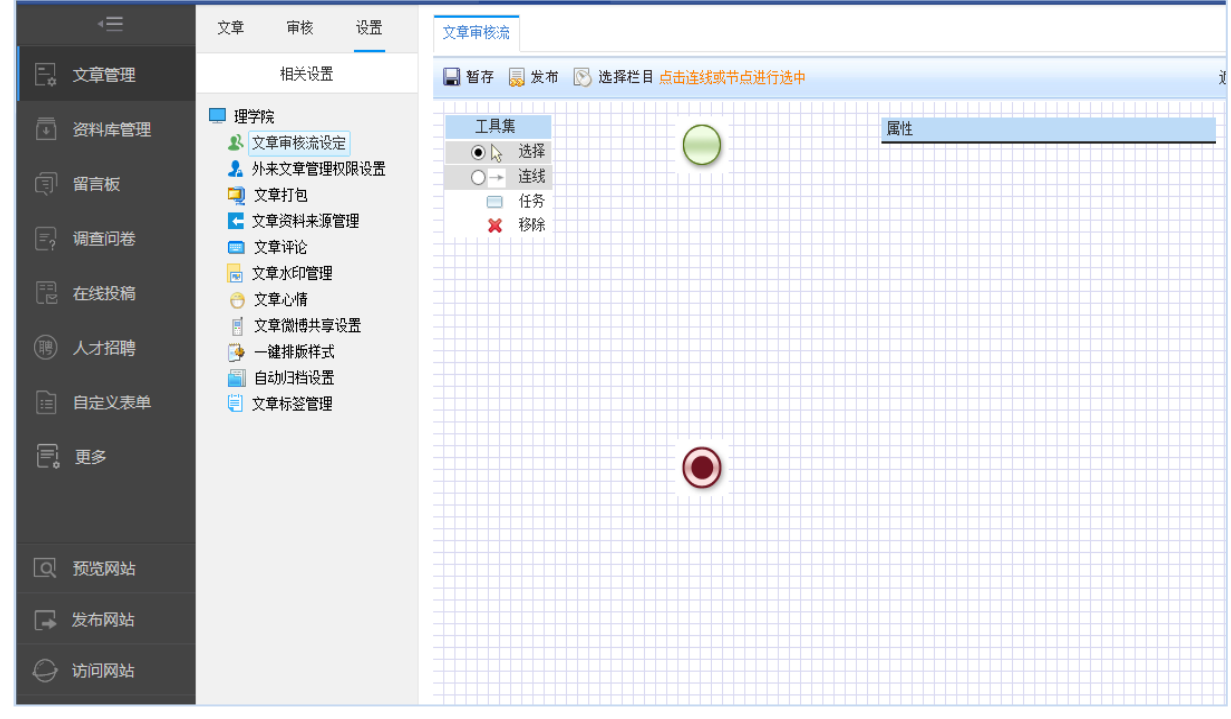

# (4) 点击上方的"<mark>区选择栏目</mark>,选中需要审核的栏目。如图所示

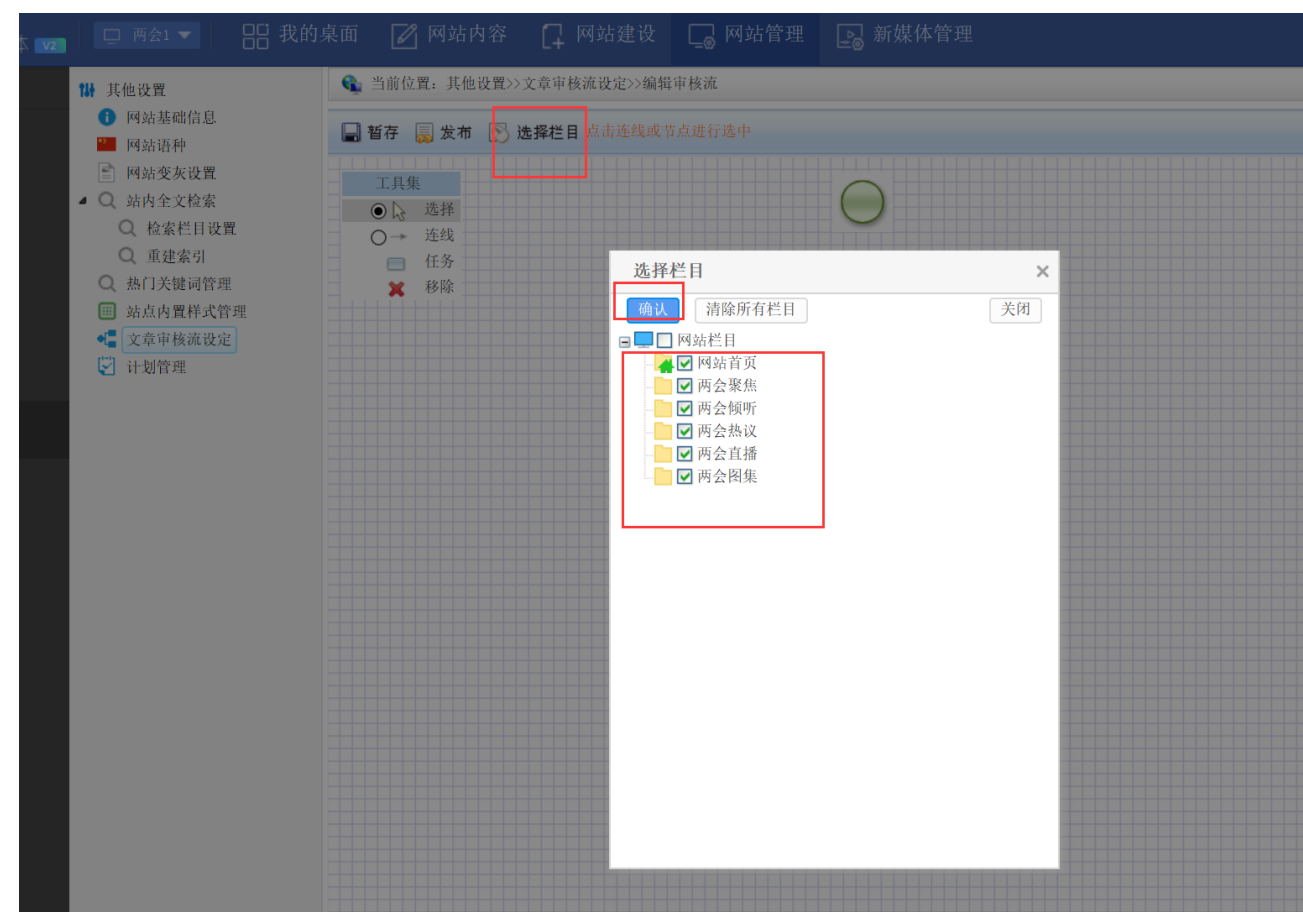

选择好栏目后,开始流程建设。

(5)拖动工具集中的"■ 任务, 图标到设计页面中, 选择"→ 连线, , 将任务与开始 和结束 <sup>一</sub>个节点,连接起来,如图所示:</sup>

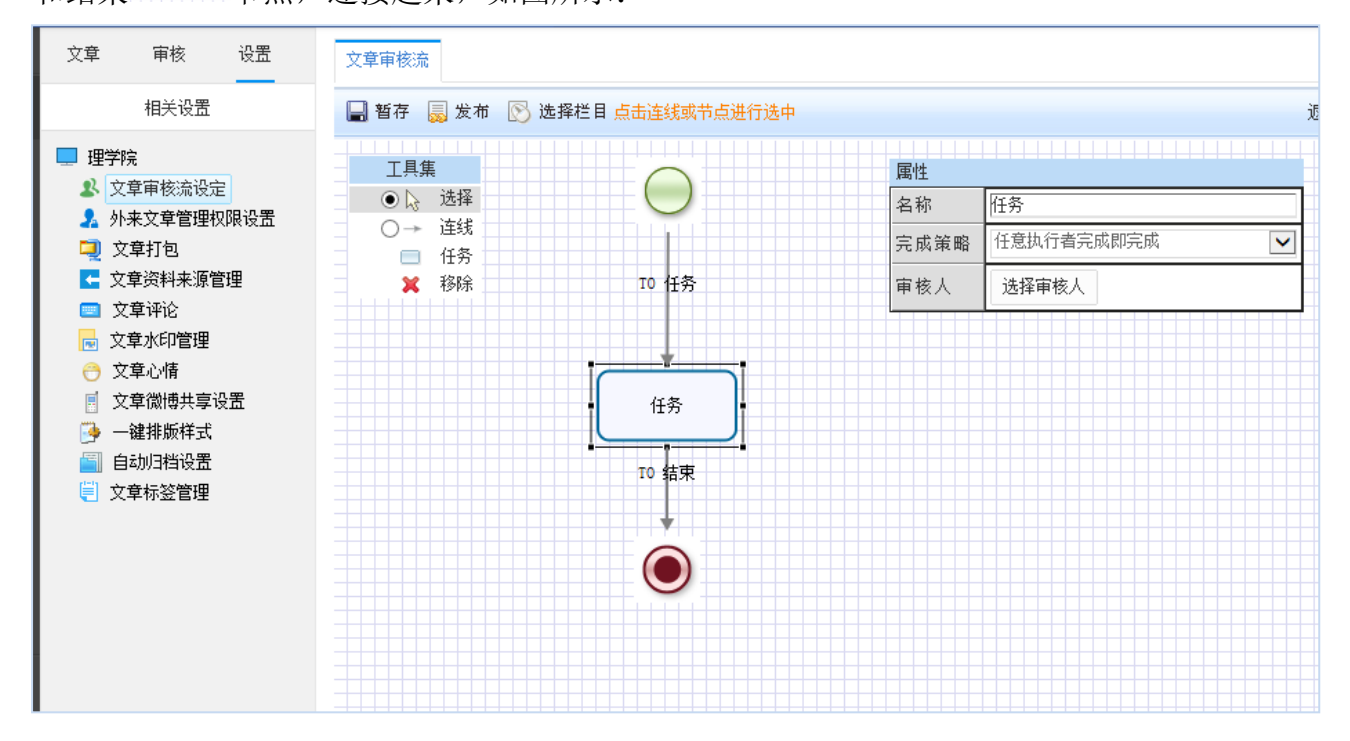

**2** 设定流程执行条件

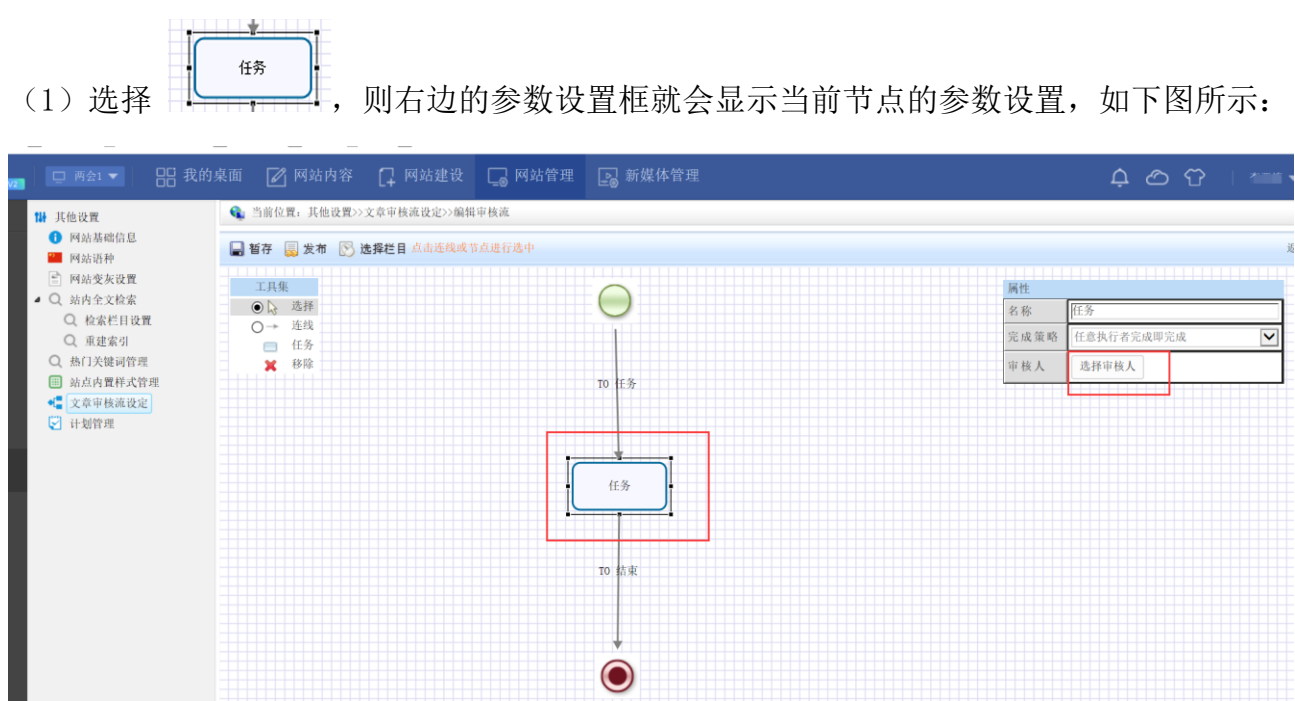

(2)选择审核人

点击框中的" <sup>选择审核人</sup>," 按钮, 弹出审核人选择对话框, 所有该站点中有审核权限的 管理员都会在此框中出现,如下图所示:

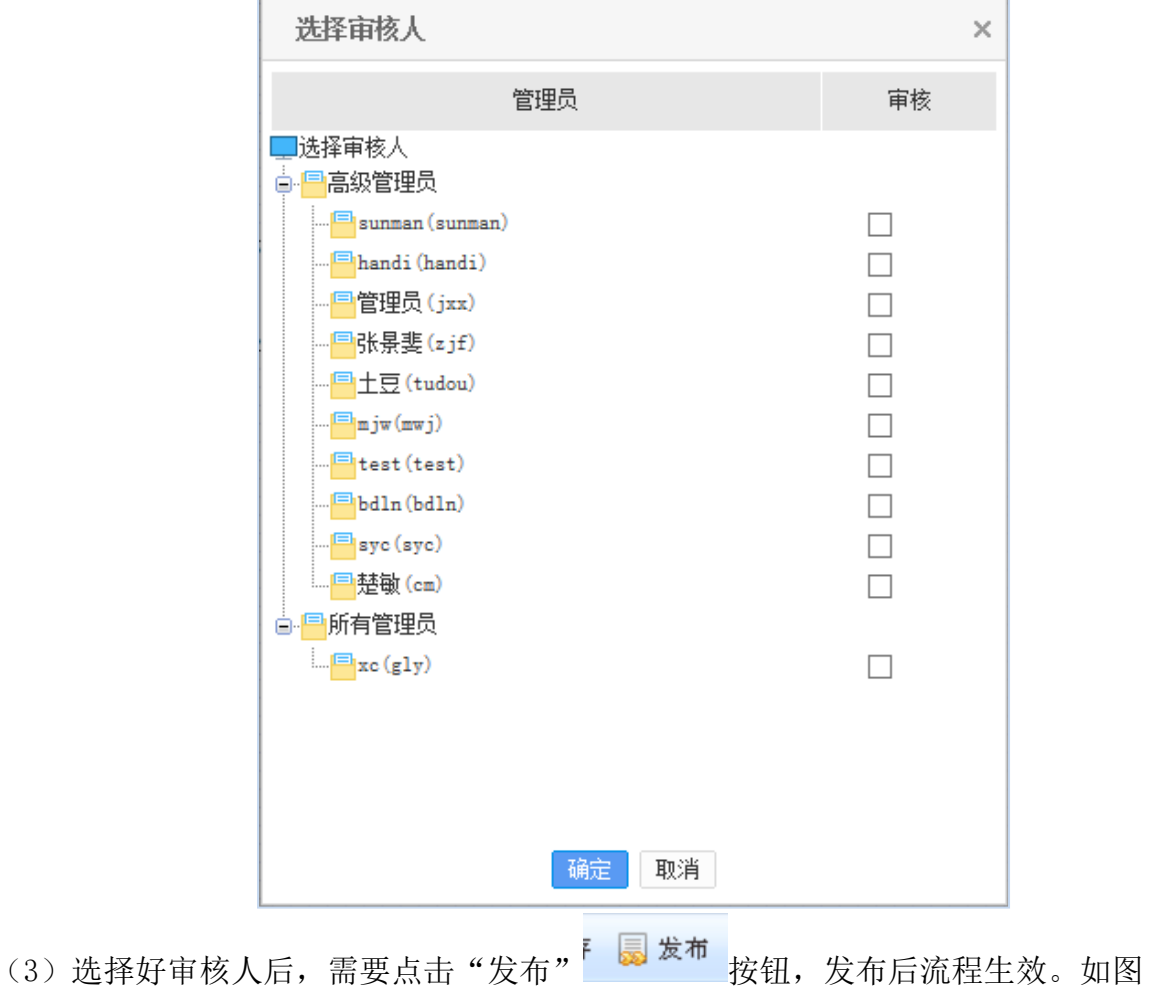

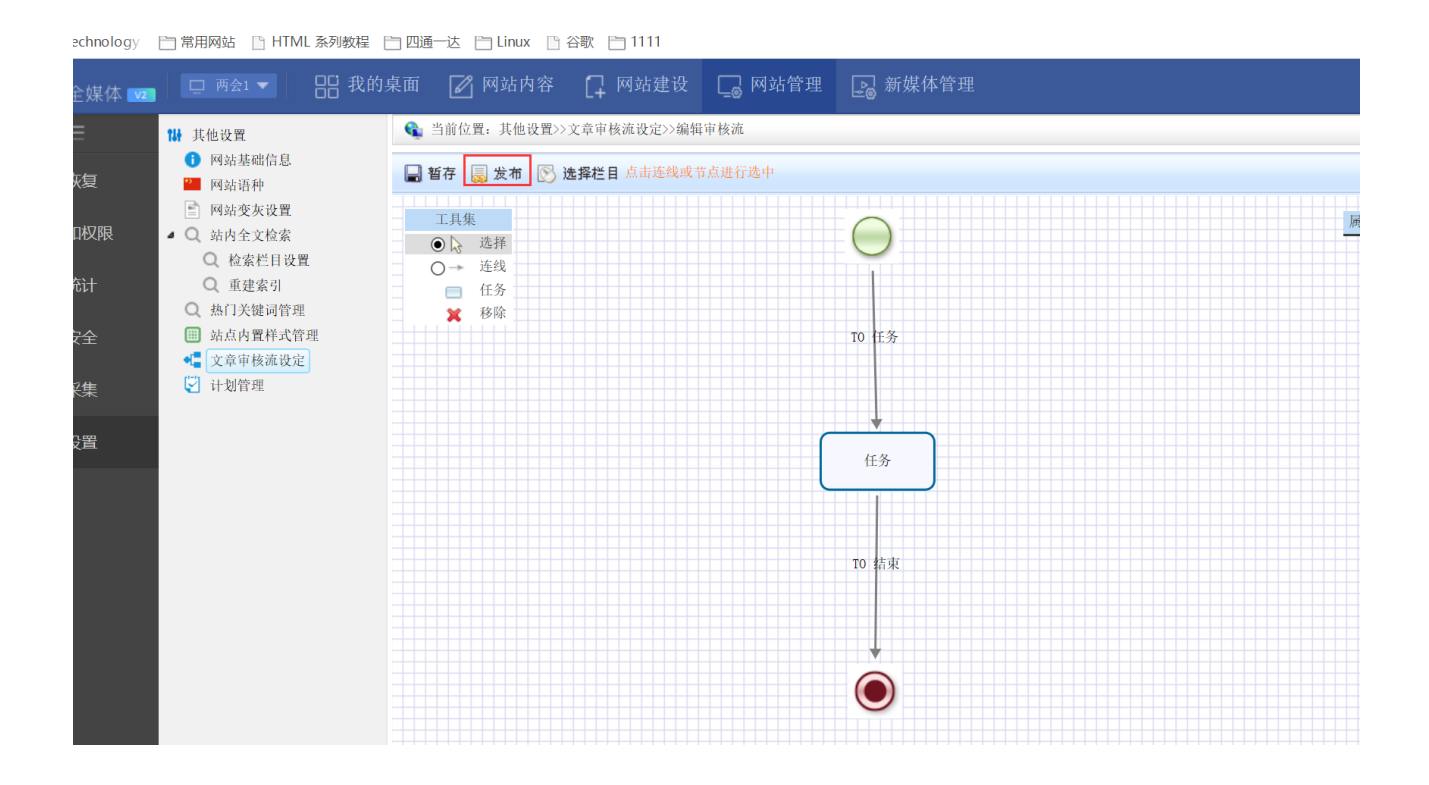